## **UGEL HUANCANE**

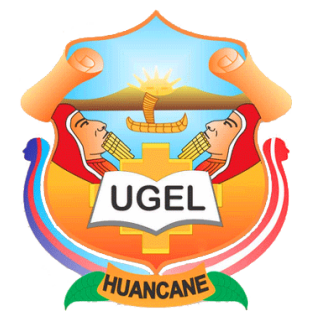

## **INSTRUCTIVO PARA EL USO DEL FUT VIRTUAL**

1. Ingrese al portal web de la UGEL HUANCANE:<http://www.ue304ugelhuancane.edu.pe/> y haga clic en el enlace **TRÁMITE DOCUMENTARIO WEB – OFICTD** de la sección "**Servicios en Línea**"

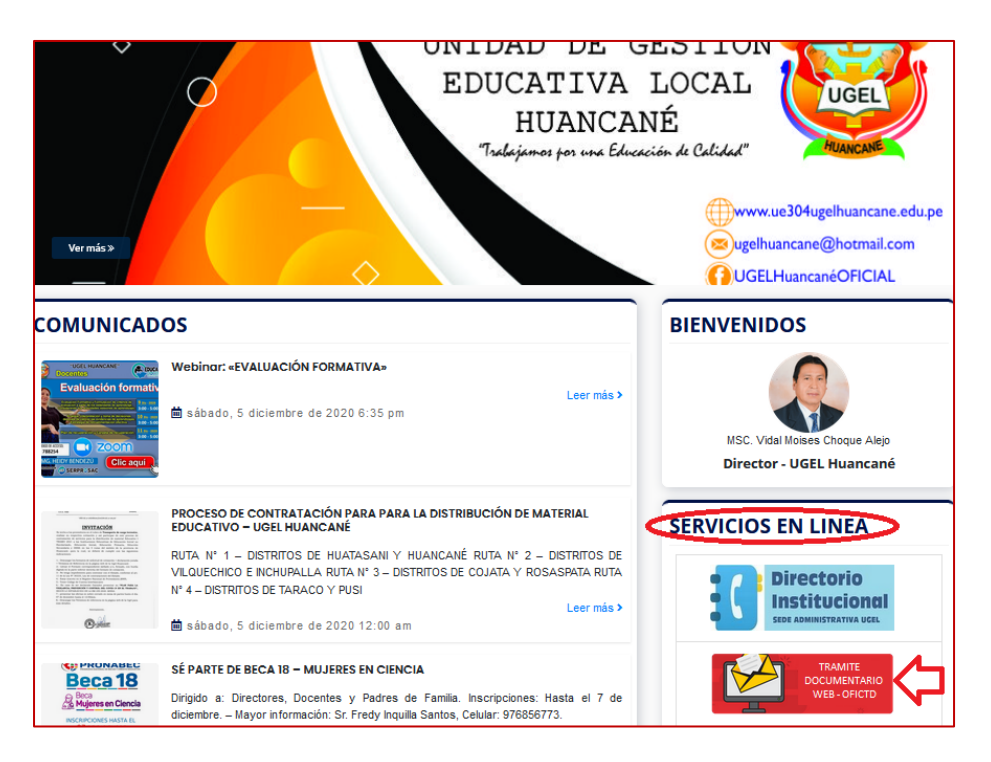

2. En la pantalla que aparece, haga clic en la opción **FUT VIRTUAL** del Menú General:

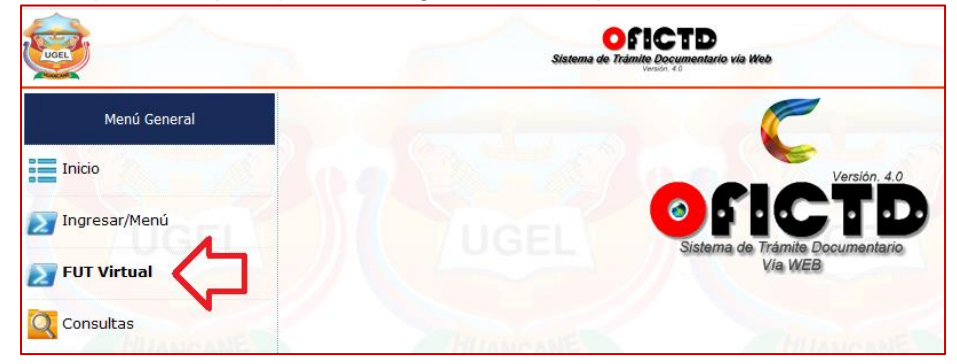

3. Aparecerá un formulario en el que podrá ingresar los datos para enviar su FUT Virtual a la UGEL Huancane, la siguiente imagen muestra un **ejemplo** para el llenado (1era parte)

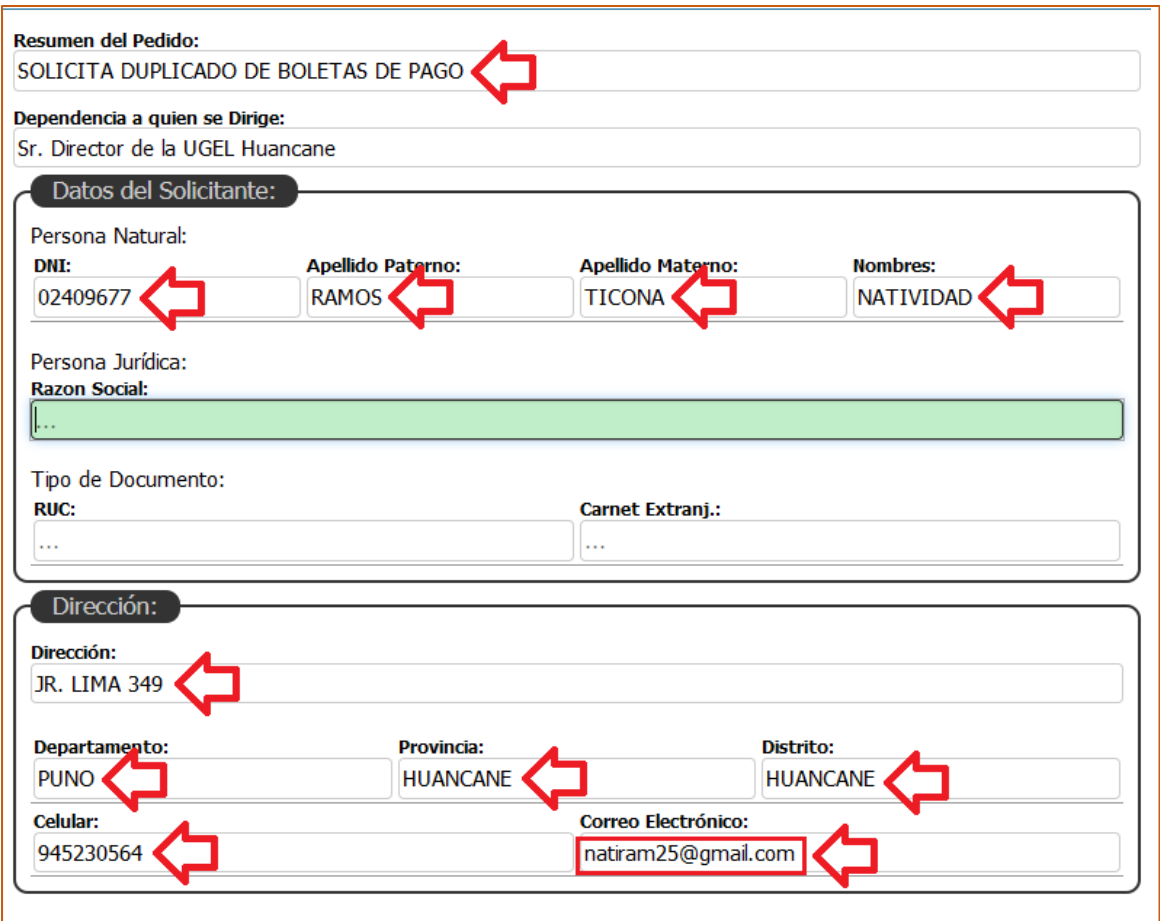

4. Complete el llenado (2da parte).

Tenga en cuenta que el correo electrónico a consignar debe ser válido y debe tenerlo abierto al momento del llenado de su FUT Virtual. (preferentemente en otra pestaña del navegador o en su dispositivo móvil).

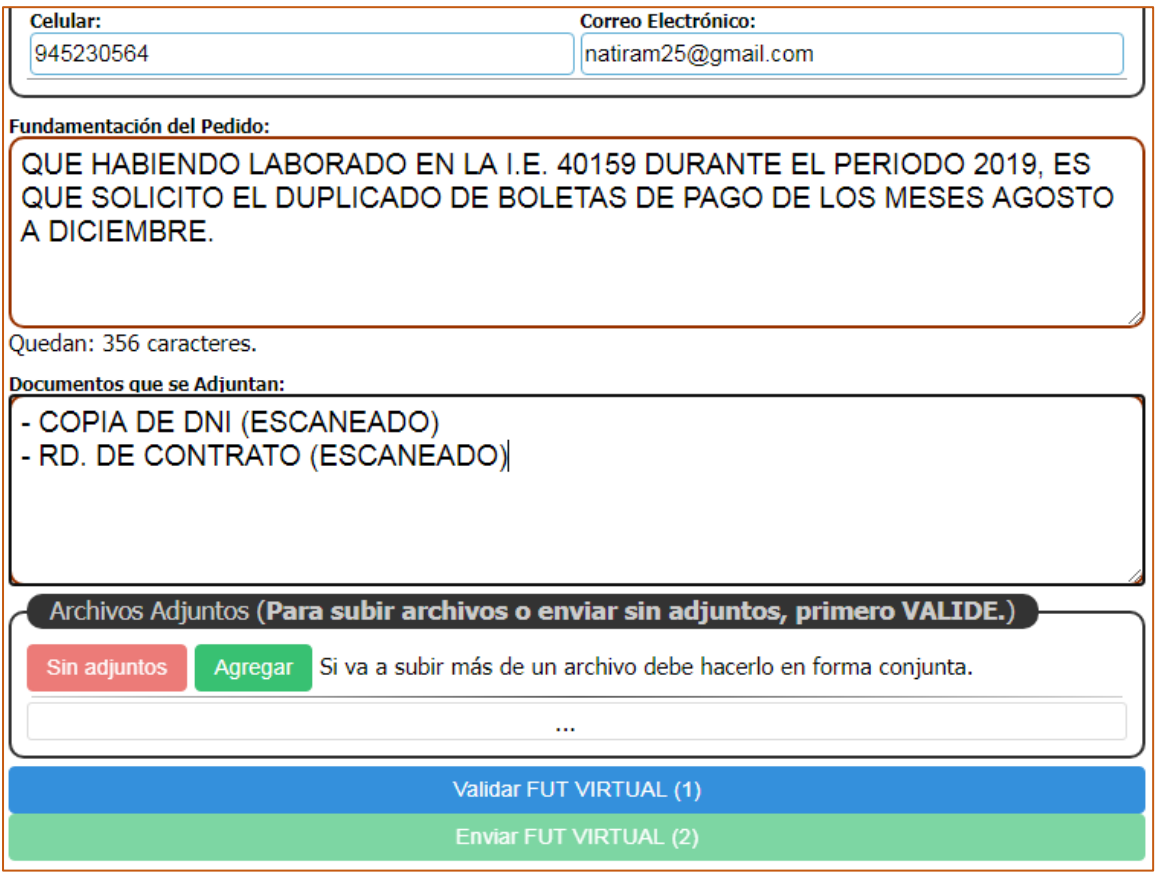

5. Para enviar el **FUT VIRTUAL** de forma correcta, debe **validarlo** a través de la dirección de correo electrónico que ha consignado en la segunda parte, para ello haga clic en el botón "**Validar FUT VIRTUAL (1)**" y confirme el siguiente mensaje, (por ejemplo:)

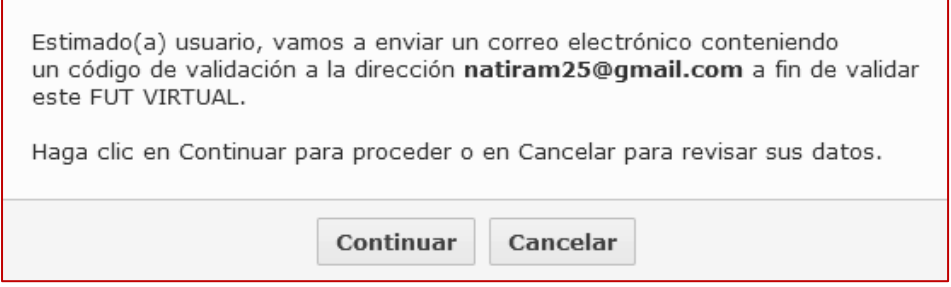

- 6. Espere unos segundos a que el sistema le envíe un código de validación de 6 dígitos a su correo electrónico, es posible que además de revisar su bandeja de entrada también revise su bandeja de correos no deseados.
- 7. Escriba el código enviado el siguiente cuadro:

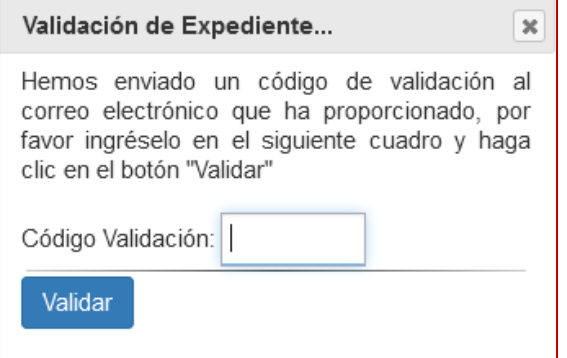

8. Si el código ingresado es correcto los siguientes botones se activan inmediatamente:

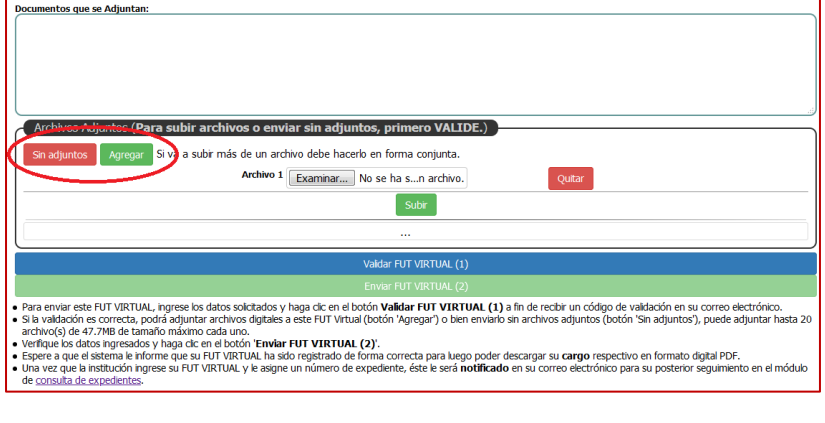

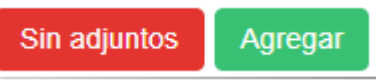

9. Haga clic el botón "**Sin adjuntos**" para enviar su FUT VIRTUAL sin adjuntar archivos digitales al mismo, en este caso continúe en el paso **12**.

- 10. Si desea adjuntar archivos digitales a su FUT VIRTUAL haga clic en el botón "**Agregar**", puede adjuntar hasta un máximo de 5 archivos digitales con un máximo de 5MB por cada uno de ellos (pueda que estos valores cambien de acuerdo a la configuración propia de la **UGEL Huacane**)
	- a. En el **ejemplo** que se describe, se adjuntará 2 archivos digitales al FUT VIRTUAL, para ello y de forma pausada, haga clic 2 veces en el botón "Agregar":

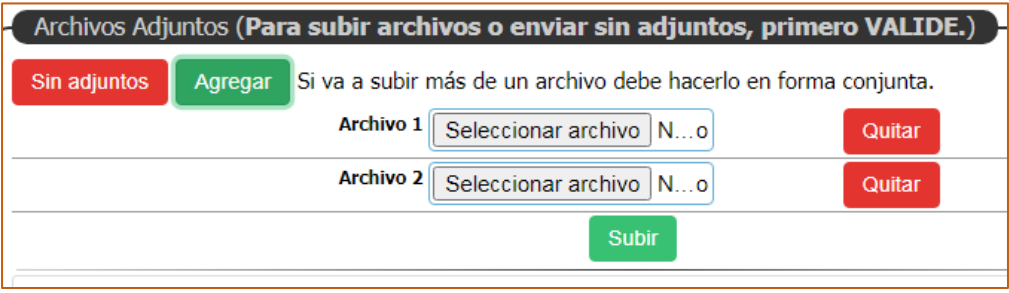

- b. En la fila "**Archivo 1**", haga clic en "SELECCIONAR ARCHIVO" para elegir el primer archivo que desea adjuntar.
- c. De forma similar elija el segundo archivo en la fila "**Archivo 2**"
- d. Haga clic en el botón "Subir" y espere a que se carguen los archivos elegidos. Un mensaje le informará que el proceso ha culminado satisfactoriamente.

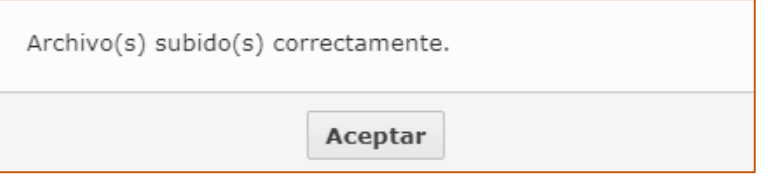

*Haga clic en Aceptar y luego en "OK"*

- 11. Revise una vez más los datos ingresados en su FUT VIRTUAL.
- 12. Haga clic en el botón **Enviar FUT VIRTUAL (2)** y acepte el mensaje que le aparece.

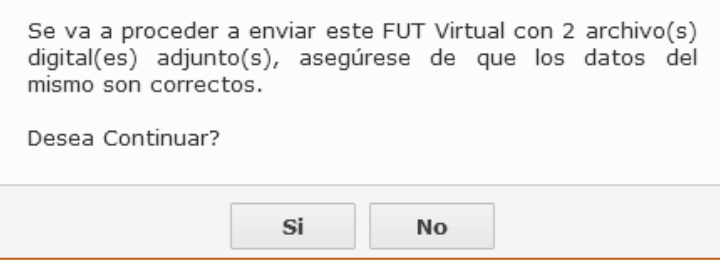

*(Si ha elegido no adjuntar documentos digitales, el mensaje de la imagen cambia indicando ello)*

13. El sistema le informará que el FUT VIRTUAL ha sido presentado correctamente, además le mostrará una opción para poder descargar un archivo digital en formato PDF como evidencia de lo presentado **(Cargo)**.

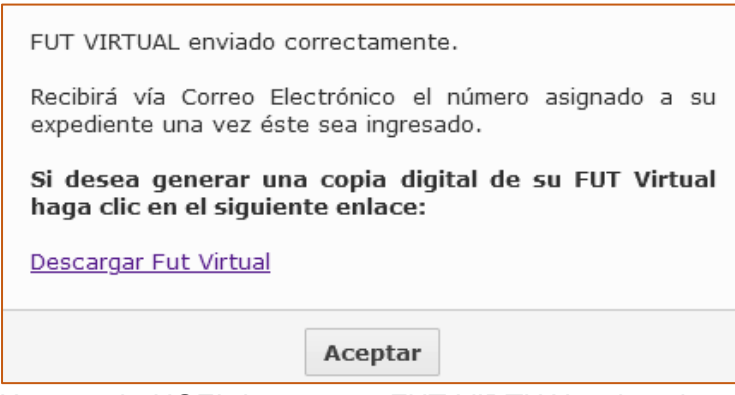

14. Una vez la UGEL ingrese su FUT VIRTUAL a los sistemas internos, recibirá un correo electrónico informándole el número asignado al expediente para su respectivo seguimiento a través del enlace: <http://ofictd.ue304ugelhuancane.edu.pe/source/consultas.php>

15. Haga clic en Aceptar para finalizar el proceso.

Ejemplo del CARGO Digital del FUT VIRTUAL:

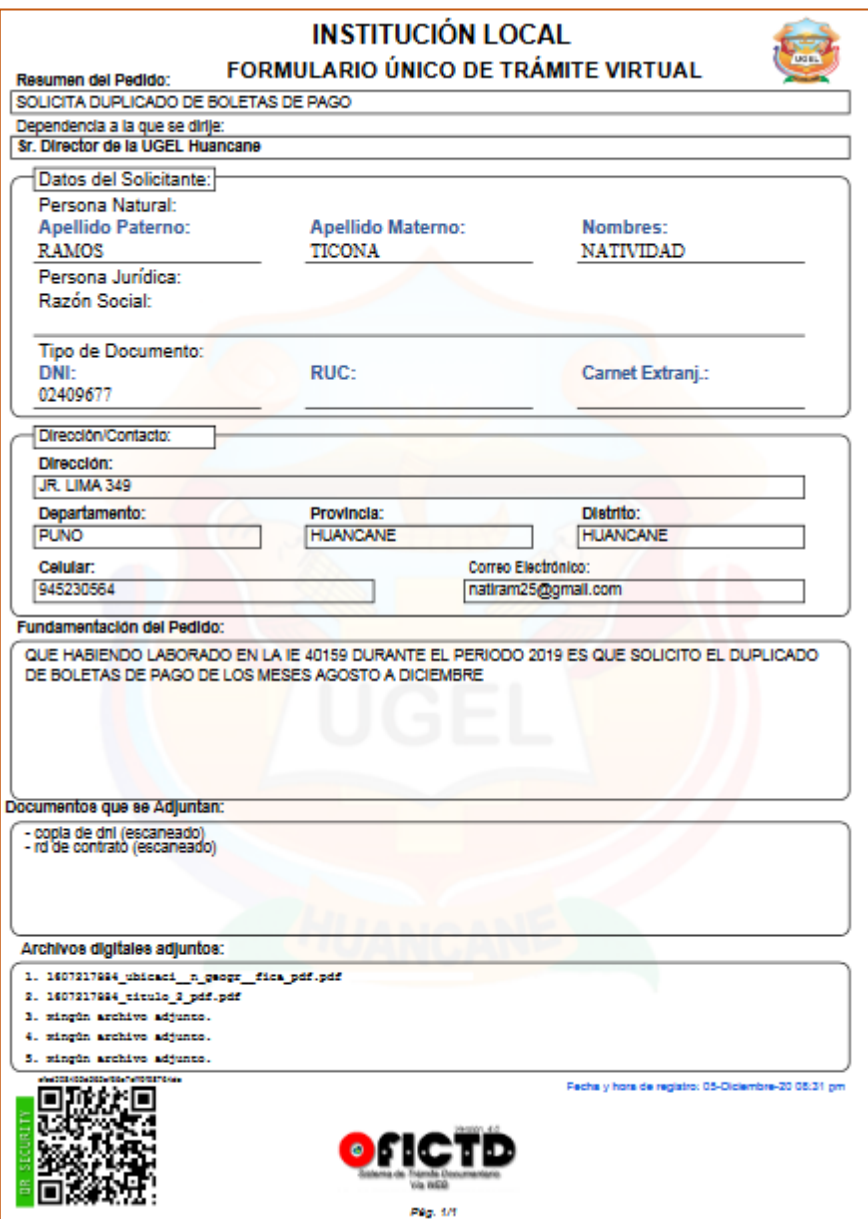

Si tiene disponible un Lector QR en su dispositivo móvil, es posible escanear la imagen QR que se muestra al final del cargo de su FUT VIRTUAL para poder consultar directamente el estado de su expediente, el resultado puede ser un mensaje indicando que la UGEL aún no ha asignado un número de expediente a su FUT Virtual o bien una ventana de consulta en donde podrá visualizar el número de expediente asignado y su estado actual.